Instrukcija Nr. 577014-198 • A izdev.

# Lietotāja ātrā rokasgrāmata LATVIAN

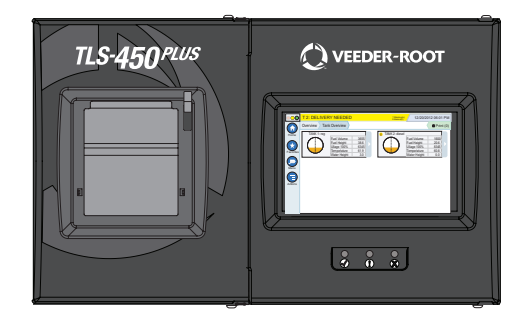

# QUICK HELP **TLS-450 PLUS**

#### **Saturs**

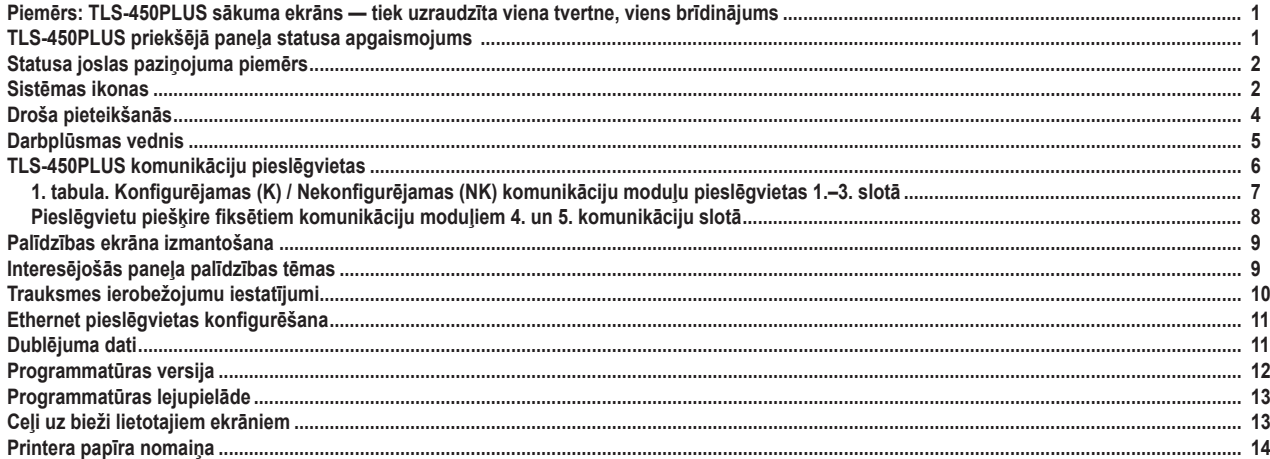

#### <span id="page-2-0"></span>**Piemērs: TLS-450PLUS sākuma ekrāns — tiek uzraudzīta viena tvertne, viens brīdinājums**

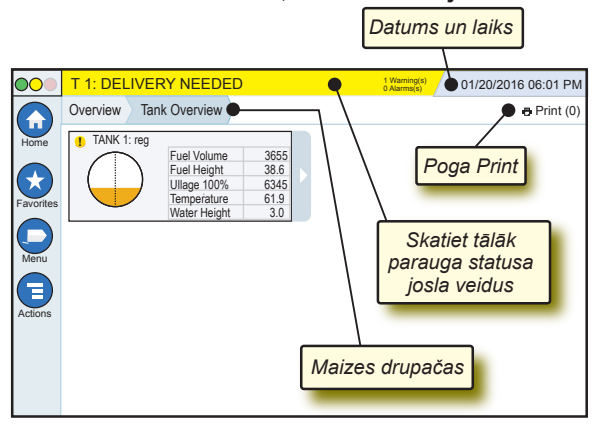

#### 12/20/2012 06:01 PM **Sistēmas datums un laiks**

Overview Tank Overview **Maizes drupačas** — izvēlnes ceļš līdz pašreizējam ekrānam — pieskarieties iepriekšējai cilnei, lai atgrieztos izvēlnes atlases dialoga logā.

Print (0) **Print poga** — pieskarieties, lai drukātu pašreizējās sadaļas ziņojumu, ja jūsu sistēmai ir konfigurēts printeris. Ja ir konfigurēts vairāk nekā viens printeris, saņemsiet lūgumu izvēlēties printeri. PIEZĪME: skaitlis iekavās norāda, cik drukāšanas darbu nosūtīts uz printeri un gaida izpildi.

## **TLS-450PLUS priekšējā paneļa statusa apgaismojums**

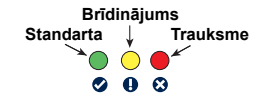

# <span id="page-3-0"></span>**Statusa joslas paziņojuma piemērs**

**SYSTEM STATUS 6** Warning(s) Pults ir ieslēgta, un sistēmā nav brīdinājumu vai trauksmes signālu.

**PM 8: SETUP DATA WARNING 1 Warning(s) 0 Alarms(s)** Jāveic pārskatīšana un/ vai novērtēšana. Šajā stāvoklī pieskaroties statusa/brīdinājuma joslai, pāriesiet uz ekrānu Reports > Alarms > Active, lai redzētu brīdinājuma cēloni. Atrodoties šajā ekrānā, vēlreiz pieskarieties statusa/brīdinājuma joslai, lai apstiprinātu brīdinājumu un izslēgtu pīkstienu.

lO. **C** L 10: FUEL ALARM **6** Maning(s)

**1 Alarms(s)** Nepieciešama tūlītēja rīcība.

Šajā stāvoklī pieskaroties statusa/brīdinājuma joslai, pāriesiet uz ekrānu Reports > Alarms > Active, lai redzētu trauksmes cēloni. Atrodoties šajā ekrānā, vēlreiz pieskarieties statusa/brīdinājuma joslai, lai apstiprinātu trauksmi un izslēgtu pīkstienu.

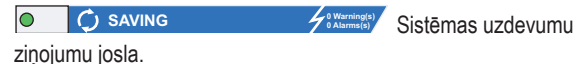

# **Sistēmas ikonas**

- $\bigodot$ 
	- **Sākuma ekrāna ikona**  pieskarieties, lai dotos uz sākuma ekrānu. Noklusējuma ekrāns ir tvertnes pārskata ekrāns (redzams kreisajā pusē).

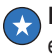

- **Favorītekrānu ikona** pieskarieties, lai iestatītu iecienītākos ekrānus (vai piekļūtu tiem) un noteiktu, kurš būs sākuma (noklusējuma) ekrāns.
- 分
	- Pieskarieties, lai pašreizējo ekrānu pievienotu favorītu sarakstam. Varat saglabāt līdz pat 6 favorītu ekrāniem. Ja vēlaties kādu ekrānu dzēst no favorītu saraksta, nospiediet blakus šim ekrānam.

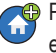

Pieskarieties, lai pašreizējo ekrānu iestatītu par noklusējuma ekrānu.

#### **Sistēmas ikonas (turpinājums)**

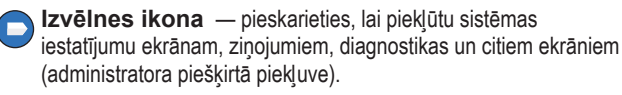

 $\left( \begin{matrix} \blacksquare \end{matrix} \right)$ 

**Darbības ikonas** — pieskarieties, lai piekļūtu palīdzībai. Pieskarieties palīdzības ikonai  $\bullet$ , lai ekrānā atvērtu palīdzības logu. Tāpat, ja ir iestatīta pārslēgšanas funkcija, pieskaroties darbību ikonai, tiks parādīta pārslēgšanu pārtraukšanas ikona , kuru nospiežot tiek pārtraukta pārslēgšana.

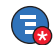

Neatkarīgi no iepriekš aprakstītajām iespējām, ievadot datus kādā ekrānā, uz darbības ikonas var parādīties sarkans aplītis, kas norāda, ka attiecīgajā logā iespējams veikt papildu darbības.

**Lauka nosaukums\*** Blakus laukam esoša zvaigznīte (\*) norāda, ka varat mainīt lauka ierakstu, pirms apstiprināt vai saglabājat izmaiņas dialoga logā.

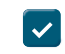

Pieskarieties, lai apstiprinātu/saglabātu izmaiņas, ko veicāt dialoga logā.

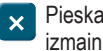

Pieskarieties, lai izietu vai atceltu jebkādu dialoga logā veikto izmaiņu saglabāšanu.

**Ekrāna ikonas —** zem darbību ikonas redzamais aplītis ar ciparu norāda uz ierīci, kuru skatāt vai kuras iestatīšanu veicat attiecīgajā brīdī. Pieskaroties aplītī esošajam ciparam, ekrāna apakšā tiks parādītas visas līdzīgās ierīces (citas tvertnes, pieslēgvietas, zondes u. c.), ko esat iestatījis. Vēlreiz pieskaroties aplītim ar ciparu, rinda ar ierīču ikonām tiks paslēpta. Izcelta ikona norāda uz ierīci, kuru skatāt vai kuras iestatīšanu veicat attiecīgajā brīdī. Tālāk parādīta daļa ierīču ikonu, ko varēsiet redzēt.

<span id="page-5-0"></span>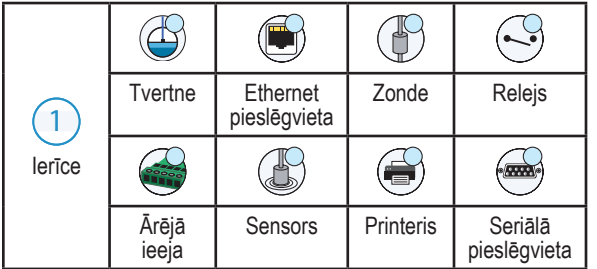

# **Droša pieteikšanās**

Login [Ja ir iespējota pults drošības funkcija] — pieskarieties Login pogai, lai atvērtu pieteikšanās ekrānu un pierakstītos kā lietotājs.

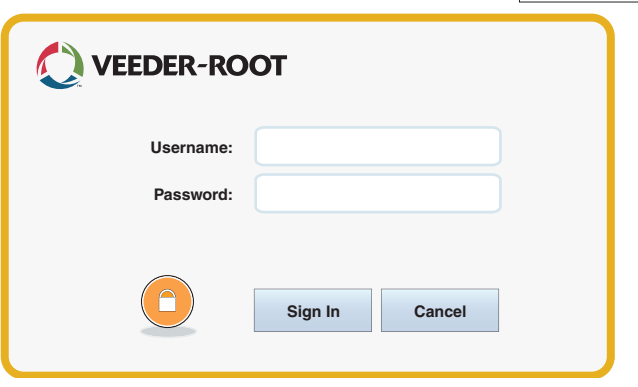

Tiklīdz tiek parādīts ekrāns, pierakstieties sistēmā ar savu lietotājvārdu un paroli. PIEZĪME: ja nepierakstīsieties, jums būs ļauts skatīt tikai sistēmas statusa ekrānus un izdrukāt gala lietotāja ziņojumus.

<span id="page-6-0"></span>Logout Lai izrakstītos no pults, nospiediet Logout pogu. PIEZĪME: ja pults netiek izmantota 15 minūtes, tā jūs izrakstīs automātiski. Lai piekļūtu lietotāja kontam, būs nepieciešams pierakstīties atkārtoti.

#### **Darbplūsmas vednis**

Workflow Wizard (darbplūsmas vednis) ir TLS-450PLUS lietotne, kas palīdz lietotājam virzīties pa Veeder-Root ieteicamajiem iestatījumu ekrāniem pults sākotnējās iestatīšanas laikā.

Lai piekļūtu darbplūsmas vednim no pults skārienekrāna, pieskarieties **Menu > Setup > Workflow Wizard > Setup Workflow.**

#### <span id="page-7-0"></span>**TLS-450PLUS komunikāciju pieslēgvietas — Menu > Setup > Communication**

1. attēlā redzama pults pieslēgvietu moduļu atrašanās vieta un maksimālais pieslēgvietu skaits katrā no divām pults zonām: komunikāciju zonā un moduļa zonā. Pults komunikāciju modulu ievades/izvades kabeli tiek pievienoti katra moduļa gala plāksnes savienotājiem, un tiem var piekļūt, atverot pults pamatni.

Jūsu pults komunikāciju pieslēgvietu konfigurācija atkarīga no tā, kādas funkcijas tiks pasūtītas. 1.–3. slots paredzēts jebkādai komunikāciju paneļu kombinācijai, kas atrodama 1. tabulā 6. lappusē.

4. un 5. slots ir fiksēti, un Ethernet un USB pieslēgvietas novietotas, kā redzams attēlā 7. lappusē.

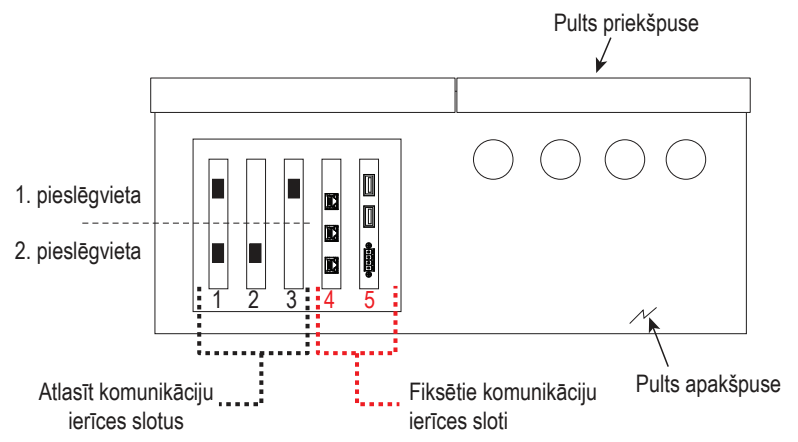

#### <span id="page-8-0"></span>**1. tabula. Konfigurējamas (K) / Nekonfigurējamas (NK) komunikāciju moduļu pieslēgvietas 1.–3. slotā**

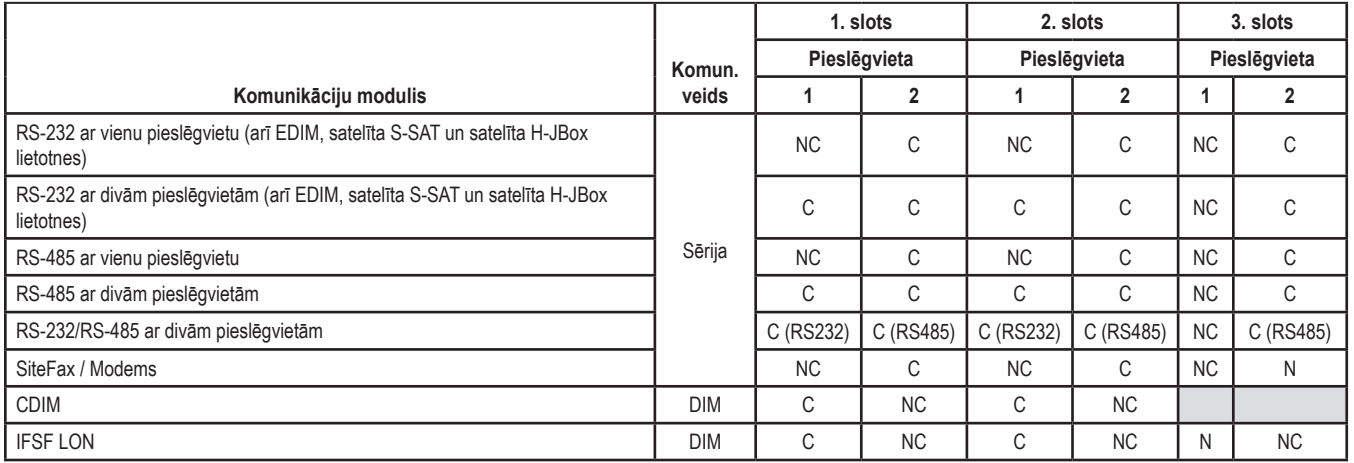

<span id="page-9-0"></span>**Pieslēgvietu piešķire fiksētiem komunikāciju moduļiem 4. un 5. komunikāciju slotā**

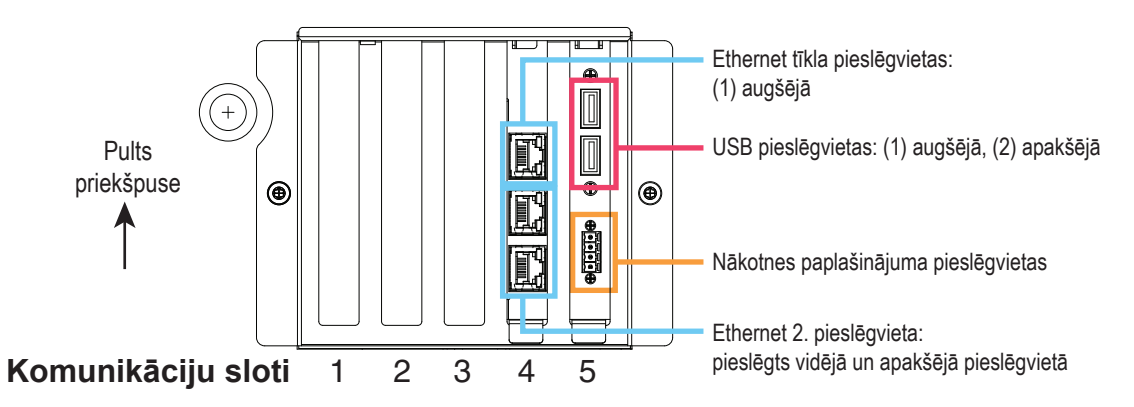

#### <span id="page-10-0"></span>**Palīdzības ekrāna izmantošana**

**Piezīme: ekrāna palīdzība attiecas uz dažāda veida vadības pultīm, taču ne visas palīdzības funkcijas attieksies uz visām pultīm.**

# **Atveriet ekrāna palīdzību**:  $\overleftrightarrow{A}$   $\overleftrightarrow{B}$

- Atverot palīdzības ekrānu, būs redzams ekrāns, kas ir saistīts arī attiecīgajā brīdī skatīto ekrānu. Atkārtoti nospiediet sānu ritjoslas augšupvērsto/lejupvērsto bultiņu, lai ritinātu tēmu. Varat arī vilkt un panoramēt tēmā. Nospiediet 'X' palīdzības ekrāna augšējā labajā stūrī, lai atgrieztos pie iepriekš skatītā ekrāna.
- Lai rādītu vai paslēptu palīdzības satura rādītāja (TOC) rūti ekrāna kreisajā pusē — divas reizes ar pirkstu ātri pieskarieties tekstam (Show TOC (Rādīt satura rādītāju) vai Hide TOC (Paslēpt satura rādītāju)).
- Lai izvērstu  $\left(\bigcirc$ ) vai aizvērtu  $\left(\bigcirc$ ) rokasgrāmatu vienu reizi pieskarieties rokasgrāmatas ikonai.
- Lai rokasgrāmatā pārietu uz tēmu  $(\Box)$  ar pirkstu ātri pieskarieties rokasgrāmatas tēmai.
- Pieskarieties satura rādītāja sānu ritjoslai un virziet pirkstu uz augšu (lai ritinātu uz leju) un uz leju (lai ritinātu uz augšu).
- Atkārtoti pieskarieties satura rādītāja sānu ritjoslas augšupvērstajai bultiņai, lai ritinātu uz augšu, vai atkārtoti pieskarieties sānu ritjoslas lejupvērstajai bultiņai, lai ritinātu uz leju.

## **Interesējošās paneļa palīdzības tēmas — Actions > Help**

• Izpratne par ATG — šajā palīdzības sadaļā ir aprakstīti automātisko tvertnes mērierīču (automatic tank gauges — ATG) pamatprincipi, ko ieviesis uzņēmums Veeder-Root.

- Konfigurācija un apkope šajā palīdzības sadaļā ir aprakstītas sakaru pieslēgvietas, sākotnējā pults iestatīšanas secība un periodiskās apkopes ieteikumi.
- Sveiciens (palīdzības ievadinformācija), Ekrāna ikonas, Ekrāna tastatūras un Skārienekrāna navigācija ir svarīgas palīdzības tēmas, kuras ir iespējams skatīt iekļautajā palīdzības satura rādītājā.

#### **Trauksmes ierobežojumu iestatījumi — Menu > Setup > Tank > Limits**

Tālāk esošā shēma parāda tvertnes trauksmes stāvokļu (ierobežojuma)

<span id="page-11-0"></span>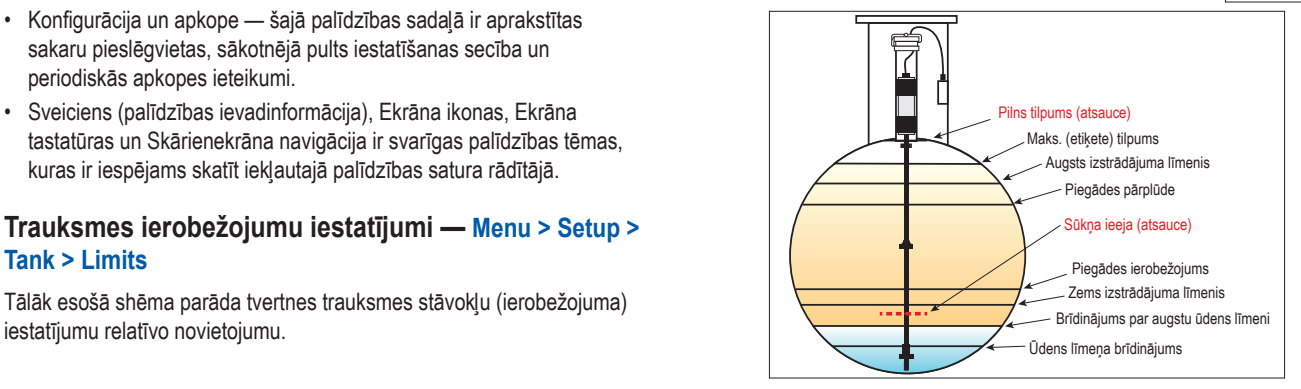

#### <span id="page-12-0"></span>**Ethernet pieslēgvietas konfigurēšana — Menu > Setup > Communication > Ethernet Port**

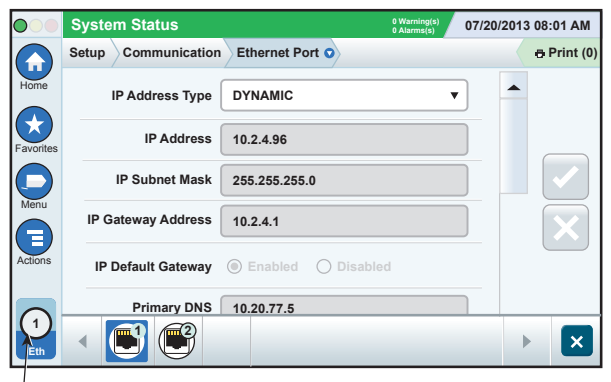

**Atlasitais ports**

#### **Dublējuma dati — Menu > Software Maintenance > DB Backup**

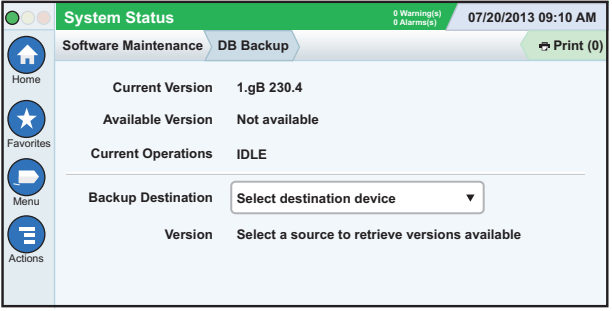

USB pieslēgvietā ievietojiet zibatmiņas disku (vismaz 4 GB) un laukā Backup Destination (Dublējuma mērķa lauks) pieskarieties lejupvērstajai <span id="page-13-0"></span>bultiņai, lai izvēlētos zibatmiņas disku, tad izpildiet ekrānā redzamos norādījumus, lai dublētu TLS450PLUS datus.

DB dublēšanu ieteicams veikt reizi nedēļā.

# **Programmatūras versija — Menu >Overview >About**

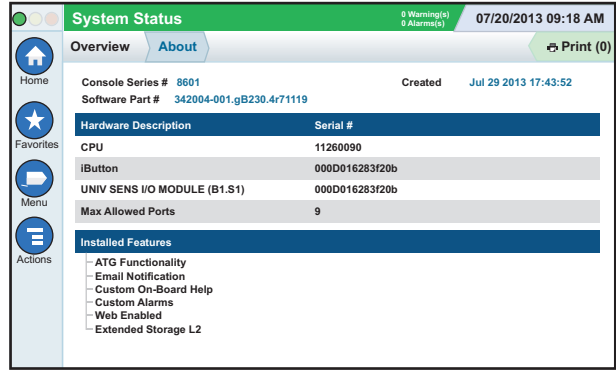

Pieskarieties vienumam **Actions >Help** šajā ekrānā, lai skatītu satura informāciju.

#### <span id="page-14-0"></span>**Programmatūras lejupielāde — Menu > Software Maintenance > Download**

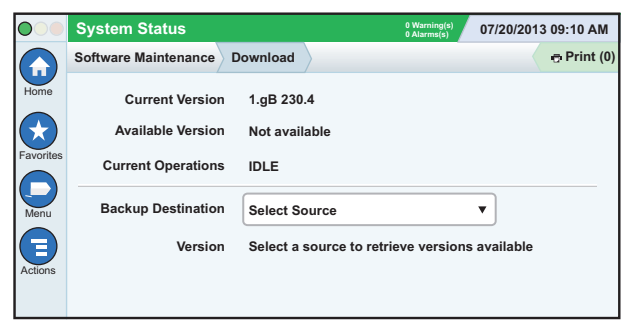

USB pieslēgvietā ievietojiet derīgu V-R koda zibatmiņas disku un laukā Backup Destination (Dublējuma mērķa lauks) pieskarieties lejupvērstajai bultiņai, lai izvēlētos zibatmiņas disku, pēc tam izpildiet ekrānā redzamos norādījumus, lai sāktu lejupielādi.

# **Ceļi uz bieži lietotajiem ekrāniem**

**Trauksmes signālu definīcijas — Actions >Help > Show TOC > Home > Troubleshooting > Alarms and Warnings**

**Standarta trauksmes signālu apzīmējumu skatīšana — Menu > Setup > Custom Alarms > View**

**Printera konfigurēšana — Menu > Setup > Printers**

**Manuāla piegāde — Menu > Reports > Delivery > Manual Delivery**

**Jauna e-pasta saņēmēja ievadīšana — Menu > Setup > Automatic Events > Address Book**

**Datuma un laika iestatīšana — Menu > Setup > Date and Time**

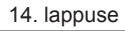

<span id="page-15-0"></span>**Ceļi uz bieži lietotajiem ekrāniem — turpinājums**

**Reģistrēta piegāde — Menu > Reports > Delivery > Manual Delivery**

**Funkciju jaunināšana — Menu > Software Maintenance > Upgrade Features**

**Ekrāna tastatūras izmantošana — Actions > Help > Show TOC > Home > How To Use On-Screen Keyboard**

**Skatīt piegāžu vēsturi — Menu > Reports > Delivery > Last Delivery**

**Skatīt ziņojumus — Menu > Reports**

**Palīdzības skatīšana jebkurā ekrānā — Actions > Help**

#### **Printera papīra nomaiņa**

Nolaidiet printera pārsegu (1) un paspiediet papīra padeves atbrīvošanas sviru (2) uz leju. Izņemiet tukšo papīra rulli. Ievietojiet rulli papīra tvertnē ar papīra rulla apakšgalu vērstu pret jums. Pavelciet papīra galu un pastumiet to zem melnā papīra padeves ruļļa, līdz tas parādās virs ruļļa (3). Paceliet sviru (2).

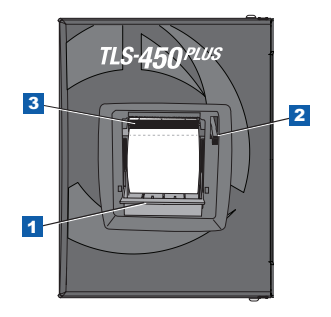

Nospiediet drukāšanas pogu dr Print (0), lai pavirzītu papīru par dažām līnijām uz priekšu un pārbaudītu, vai papīra padeve notiek pareizi. Aizveriet printera pārsegu.

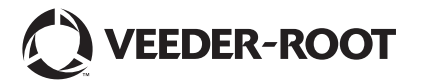

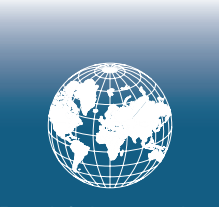

**For technical support, sales or other assistance, please visit: www.veeder.com**

#### **Paziņojums**

**Piezīme. Šī rokasgrāmata ir tulkojums. Rokasgrāmatas oriģināls ir angļu valodā.**

Uzņēmums Veeder-Root nesniedz nekāda veida garantijas attiecībā uz šo publikāciju, tostarp (bet ne tikai) netiešas garantijas par piemērotību tirgus prasībām un atbilstību noteiktam mērķim.

Veeder-Root neatbild par šajā dokumentā esošām kļūdām, kā arī par netīšiem vai izrietošiem zaudējumiem saistībā ar šīs publikācijas iekārtojumu, izveidi vai lietošanu.

Uzņēmums Veeder-Root patur tiesības mainīt sistēmas opcijas vai funkcijas vai šajā dokumentā sniegto informāciju.

Šī publikācija ietver īpašniekinformāciju, ko izsargā autortiesības. Visas tiesības rezervētas. Nevienu šīs publikācijas daļu nedrīkst kopēt, pavairot vai tulkot citā valodā bez iepriekšējas Veeder-Root rakstiskas piekrišanas.

Visu informāciju par produktu meklējiet savā pults tiešsaistes lietošanas rokasgrāmatā.

# **Pults sērijas un formas numuri**

Ierakstiet veidlapas un sērijas numuru no uzlīmes pults korpusa augšdaļā turpmākām uzziņām.

Form Number: \_\_\_\_\_\_\_\_\_\_\_\_\_\_\_\_\_\_\_\_\_\_\_\_\_\_\_\_\_\_\_\_

Sērijas numurs: \_\_\_\_\_\_\_\_\_\_\_\_\_\_\_\_\_\_\_\_\_\_\_\_\_\_\_\_\_\_\_